## ■POP情報の登録

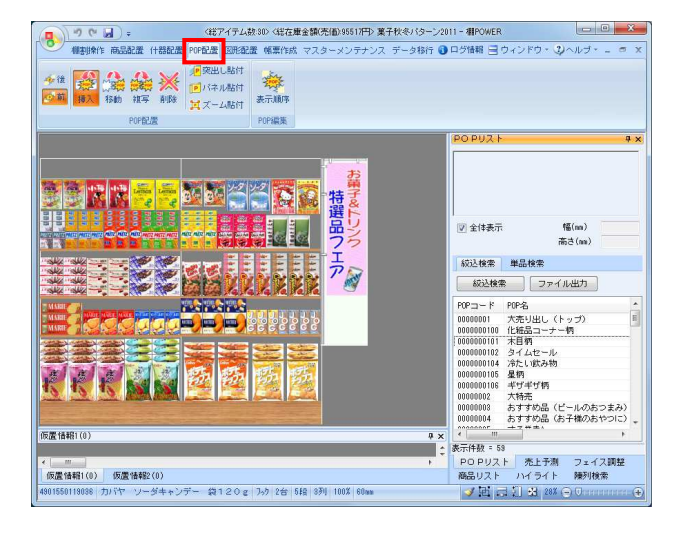

- $\begin{array}{|c|c|c|c|}\hline \textbf{a} & \textbf{b} & \textbf{c} & \textbf{c} & \textbf{d} \\ \hline \textbf{a} & \textbf{b} & \textbf{c} & \textbf{b} & \textbf{c} & \textbf{d} \\ \hline \textbf{a} & \textbf{b} & \textbf{b} & \textbf{b} & \textbf{c} & \textbf{d} \\ \hline \textbf{a} & \textbf{b} & \textbf{b} & \textbf{b} & \textbf{c} & \textbf{d} \\ \hline \textbf{a} & \textbf{b} & \textbf{b} & \textbf{b} & \text$ **IllPOWER** -<br>棚割操作 - 帳票作成 データ移行 ●ログ情報 ヨウィンドウ・3ヘルプ マスターメンテナンス 高 圖 66  $\bigoplus$  $\vert \vert$ **」<br>銀・カテゴリ** .<br>پ 商品情報 相割モデル情報 売上情報 POP情報 什器情報 詳細設定
- POP情報(メンテナンス)  $\begin{tabular}{|c|c|c|} \hline $\phi$ & $\theta$ & $\theta$ \\ \hline \end{tabular}$ <mark>幅(sm)</mark> 高さ(mm) PDP売価<br>210 30 。<br>広告の品 POPE PDPm strik 夜事画像 | ファイル(B) | 貼り付け(V) | 詳細設定(I) | ■<br>|編集画像内でマウスでドラッグ、クリックす 100 % ← ■ → □ 登録(&) | 副除(D) | クリア(C) | 出力(0) 手続了(E)

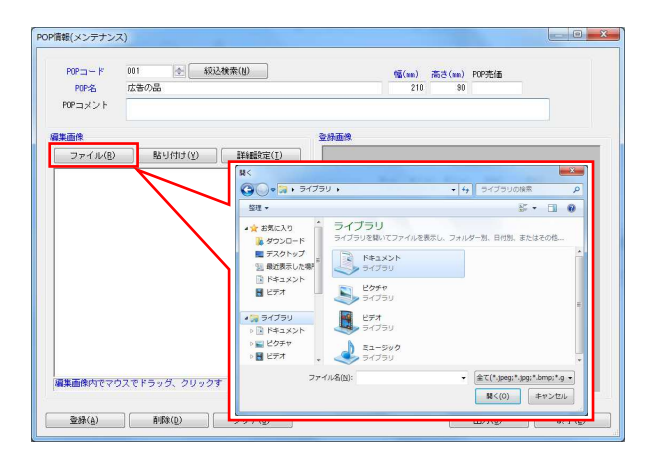

1. POP情報を登録すれば、商品のキャッチコピーや説明文など を記載した販促物を棚割モデルに貼り付けることができま す。

左図のように棚割モデルにPOPを挿入することで、リアルな 棚割を再現することができます。

POP情報を棚割モデルに貼り付けるには、[POP配置]タブよ り行ないます。

2. POP情報を登録します。 [マスターメンテナンス] - [POP情報] をクリックしま す。

3. 登録するPOPの必須項目を入力します。 必須項目は「POPコード」「POP名」「幅」「高さ」です。

必要に応じて「POP売価」や「POPコメント」を入力して 登録することも可能です。

4. 登録するPOP画像を呼出します。

登録したいPOP画像がBMPやJPEGなどのイメージファイルで 準備されている場合は [ファイル] より選択します。

使用できるイメージファイル形式は「BMP」,「JPEG(JPG)」, 「GIF」,「PNG」です。

※PowerPointやExcelに登録画像が挿入されている場合、 ファイルを開き、先に画像をコピーします。 その後、POP情報メンテナンス画面「編集画像」の、 [貼り付け]を選択します。

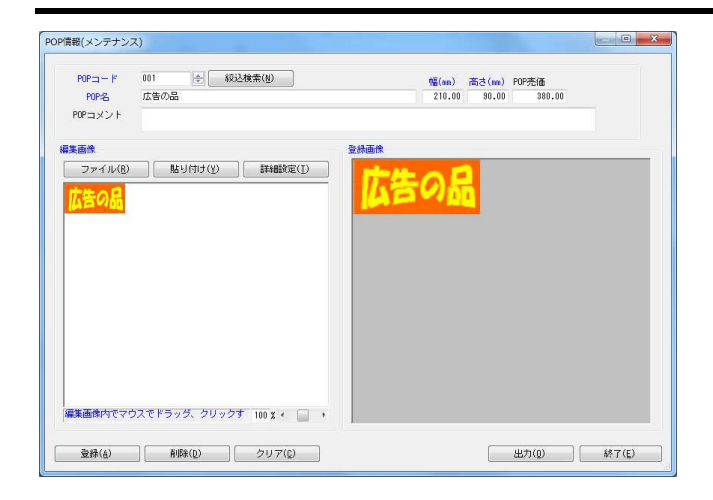

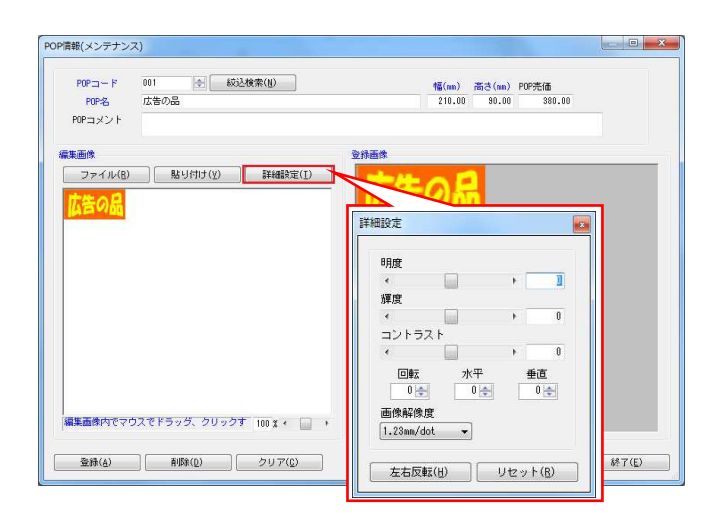

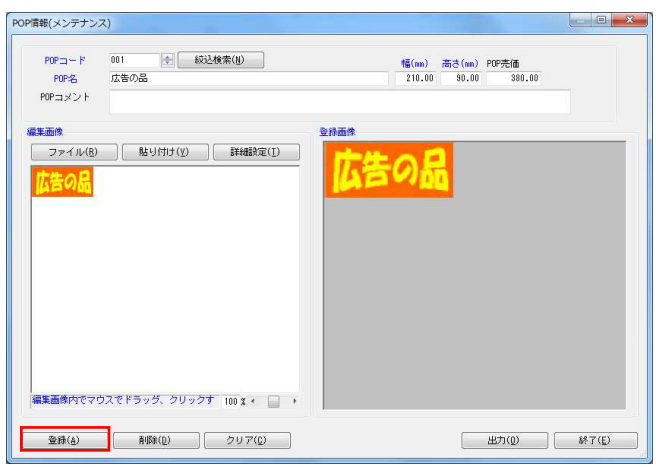

# <mark>規序</mark> POWER®操作テキスト マスターメ<u>ンテナン</u>ス編

5. 画面左側の「編集画像」内に呼出した画像が表示されます。 呼出した画像をクリックすると右側にある登録画像に 棚POWERに最終的に登録される画像が表示されます。

※余白がある場合はPOPを囲むようにマウスをドラッグする ことで必要箇所だけの切り抜きが可能です。

6. 呼出した画像を回転させたり明度やコントラストを調整する ことも可能です。

[詳細設定] をクリックします

【明度】 色の明るさを調整します。

【輝度】 光の強さを調整します。

【コントラスト】 明るい部分と暗い部分の明度の差を調整します。

【①回転 / ②水平 / ③垂直】 ①表示する角度を指定します。 ②水平方向に傾斜させる値を指定します。 ③垂直方向に傾斜させる値を指定します。

【画像解像度】 画像解像度を指定します。 数字が大きいほど画像は粗く、小さいほど鮮明になります。

【左右反転】 呼出画像を左右反転して表示します。

【リセット】 各項目の設定内容をリセットします。

7. 登録画像を確認後、[登録]をクリックします。 POP画像が登録されます。

## ■POP情報の削除

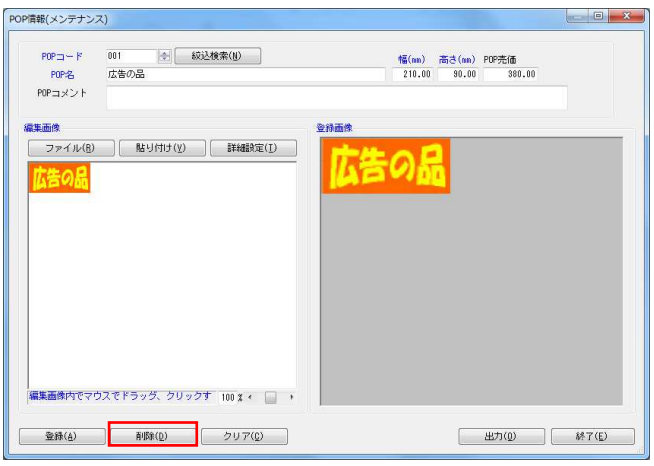

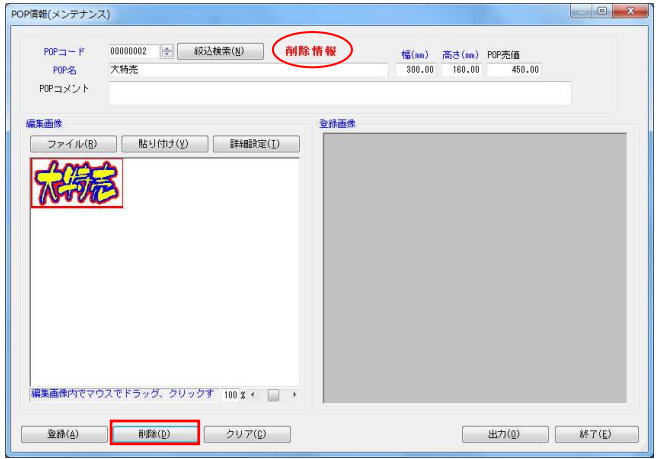

1. 登録したPOPは削除することも可能です。 POP情報のメンテナンス画面よりPOPコードの項目で削除した いPOPコードを入力してEnterキーを押下します。

登録したPOPが表示します。 画面下の[削除]をクリックします。

2. 削除すると画面上部に赤字で「削除情報」と表示されます。 「削除情報」と表示しているPOPは、メンテナンス画面でのみ 登録内容確認が可能であり、棚割に挿入することはできませ ん。

※再度、[登録]をクリックすると有効情報として更新 され棚割に挿入することが可能になります。

「削除情報」と表示されているPOPをもう一度削除すること で物理削除となり、棚POWERから完全に削除されます。

物理削除したPOP情報は復元できないため実行時には注意し て下さい。

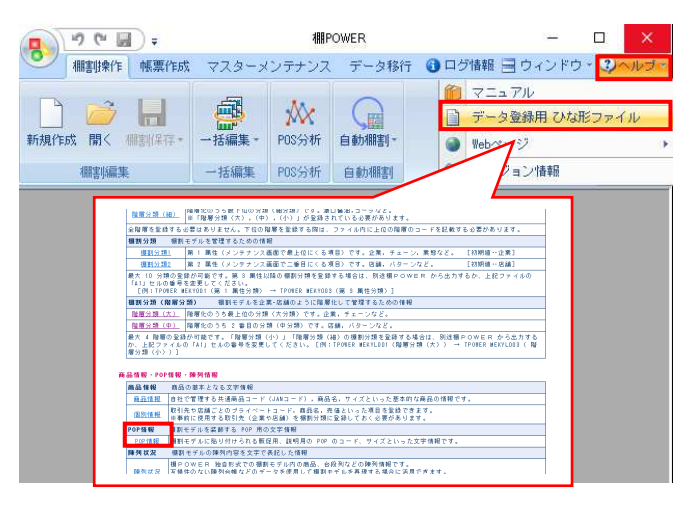

#### ■POP情報の一括登録

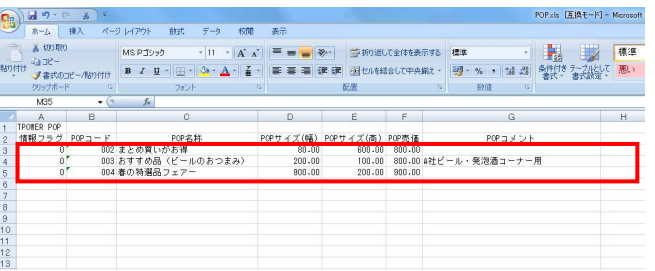

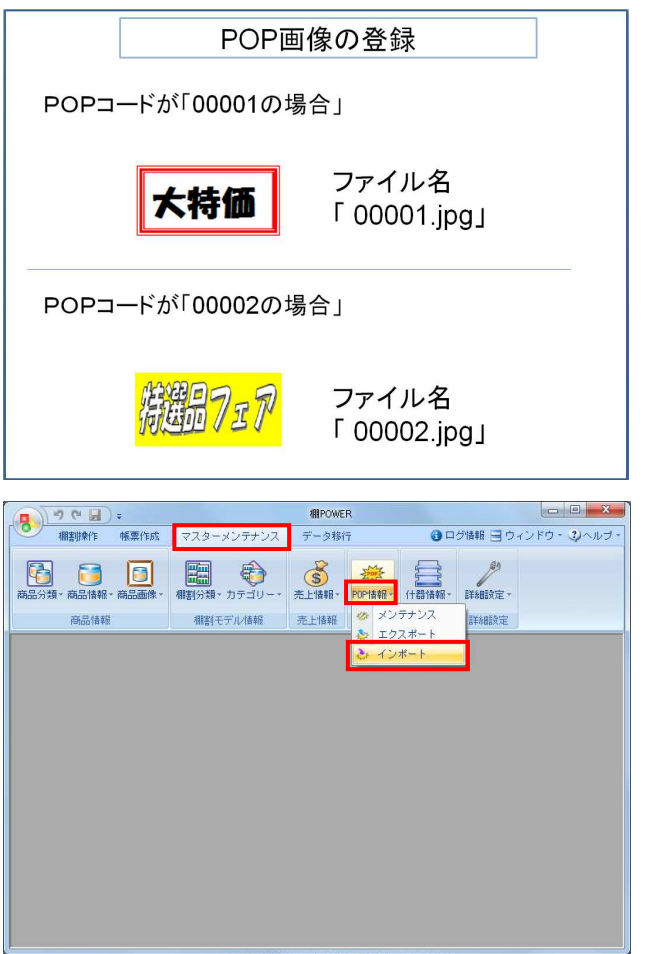

1. POP情報を一括で登録することができます。 登録数が多い場合はExcelを使用して一括登録を行ないま す。

POP情報の一括登録はひな形ファイルを活用します。 [ヘルプ]-[データ登録用 ひな形ファイル]をクリックし ます。

データ登録用ひな形ファイル画面が表示されます。 「POP情報」を選択して、任意の場所に保存します。

※ [マスターメンテナンス] - [POP情報] - [エクス ポート】からもひな形ファイルは出力できます。

2. 出力されたPOP情報のひな形ファイルを開きます。 ファイルの3行目以降に登録したいPOPの各情報を入力しま す。

入力ができれば上書き保存してファイルを閉じます。

3. 併行してPOP画像の登録準備をします。 登録するPOP画像がBMPやJPEGなどの画像ファイルで用意され ている場合は一括での画像登録が可能です。

使用できるイメージファイル形式は「BMP」,「JPEG(JPG)」, 「GIF」,「PNG」です。

画像ファイル名を「POPコード+拡張子」にして、POP情報の ひな形ファイルが保存されているフォルダー内に保存しま す。

※POPコード「00001」のPOP情報にPOP画像を登録する場合 は、画像ファイル名を「00001.jpg」とします。

4. POP情報をインポートします。 [マスターメンテナンス] - [POP情報] - [インポート] をクリックします。

インポートウィザードが開くとフォルダーアイコンを選択し てインポートフォルダーを選択します。

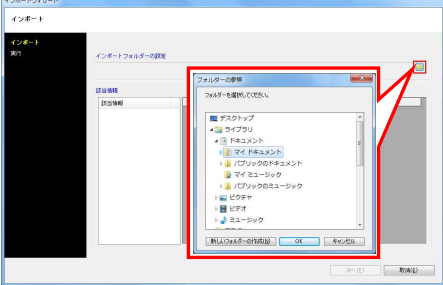

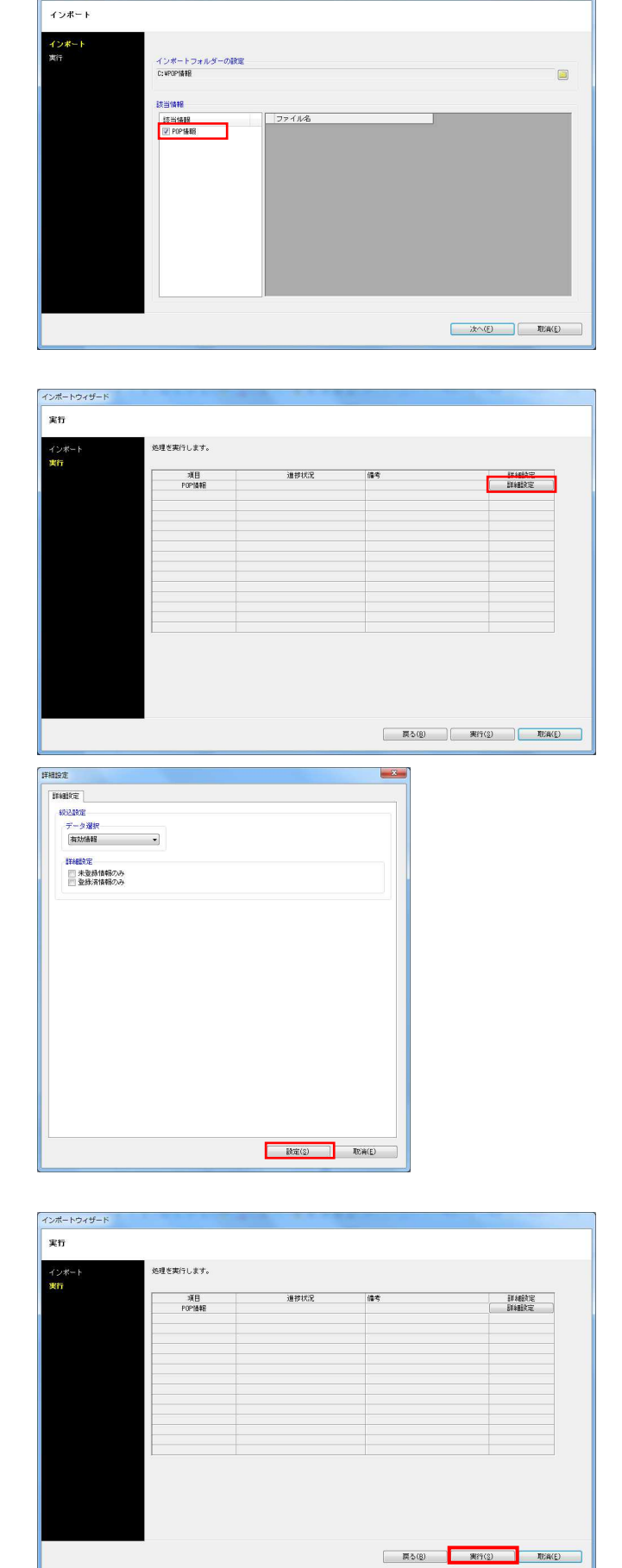

インボートウィザート

5. インポートフォルダーの設定後に、該当情報に「POP情報」 が表示したことを確認して[次へ]をクリックします。

6. POP情報の[詳細設定]をクリックします。

7. 詳細設定でインポートする時の条件を設定します。 各項目の設定が完了すれば[設定]をクリックします。

#### 【データ選択】

有効情報か削除情報か選択します。 全情報は有効情報と削除情報どちらも取り込みます。

【未登録情報のみ】 棚POWERに登録されていない情報のみ新規登録します。

【登録済情報のみ】 棚POWERに登録済の情報のみ更新します。

8. [実行]をクリックするとインポート処理が開始されます。 POP情報が一括で登録されます。